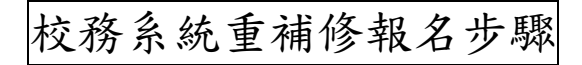

一、學校首頁登入校務系統。

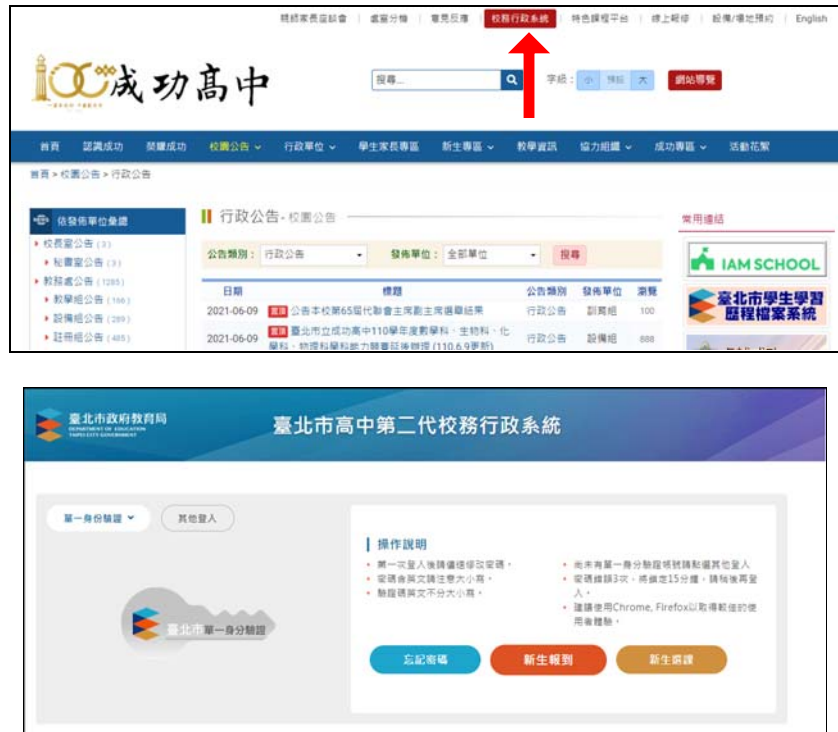

可用單一身份驗證或其他登入方法,若帳號密碼遺忘請致電圖書館服務推廣組#252 或本校網路中心(分機 255)。

二、校務系統選取 07 重修自學入填寫重修自學意願,系統自動帶入所有可重修科目。

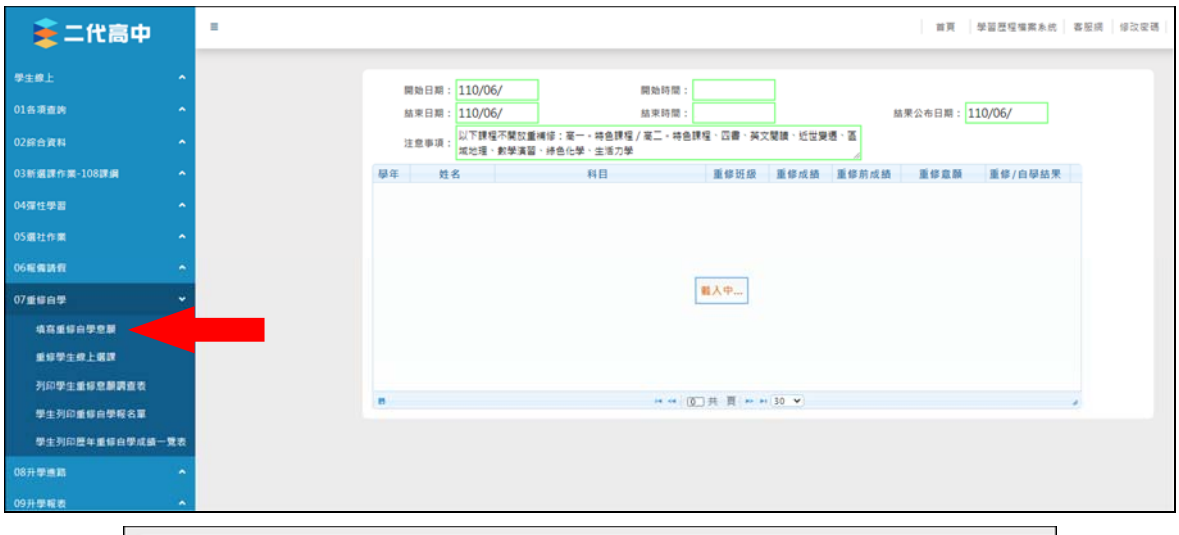

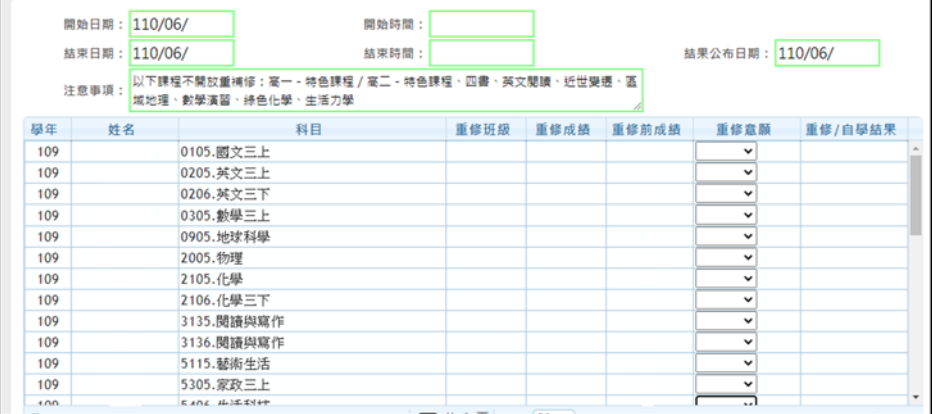

## 三、所有科目均需選取,請依意願選擇重修或不修。

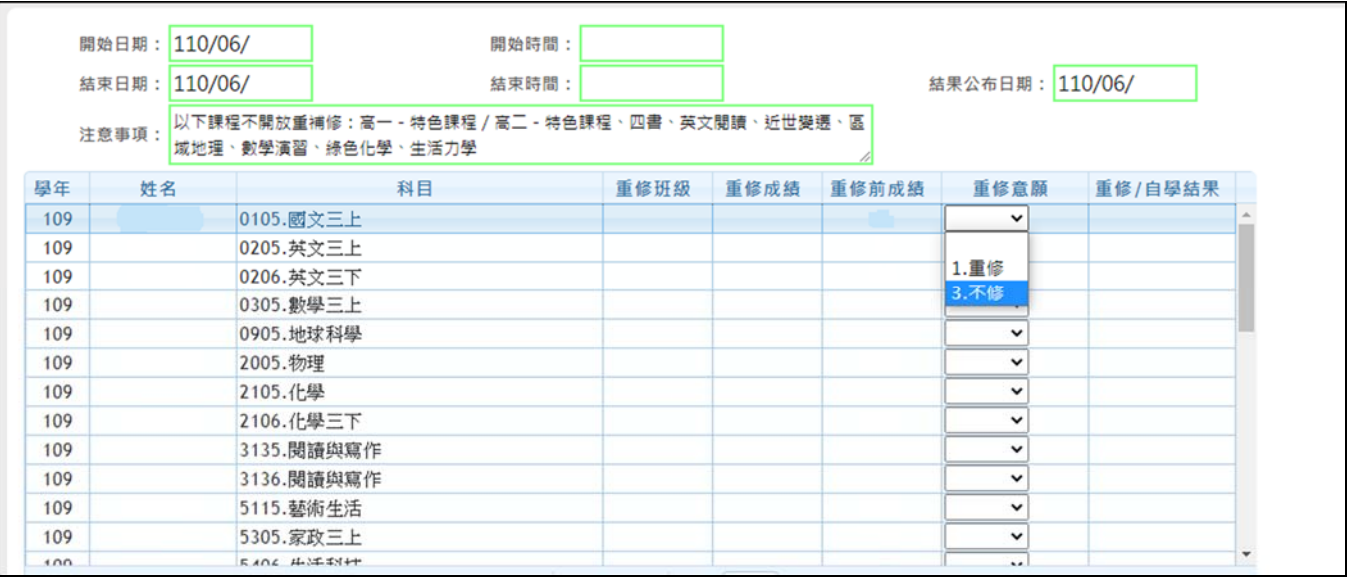

## 四、所有科目選取完畢後,務必於左下角按下存檔鈕。

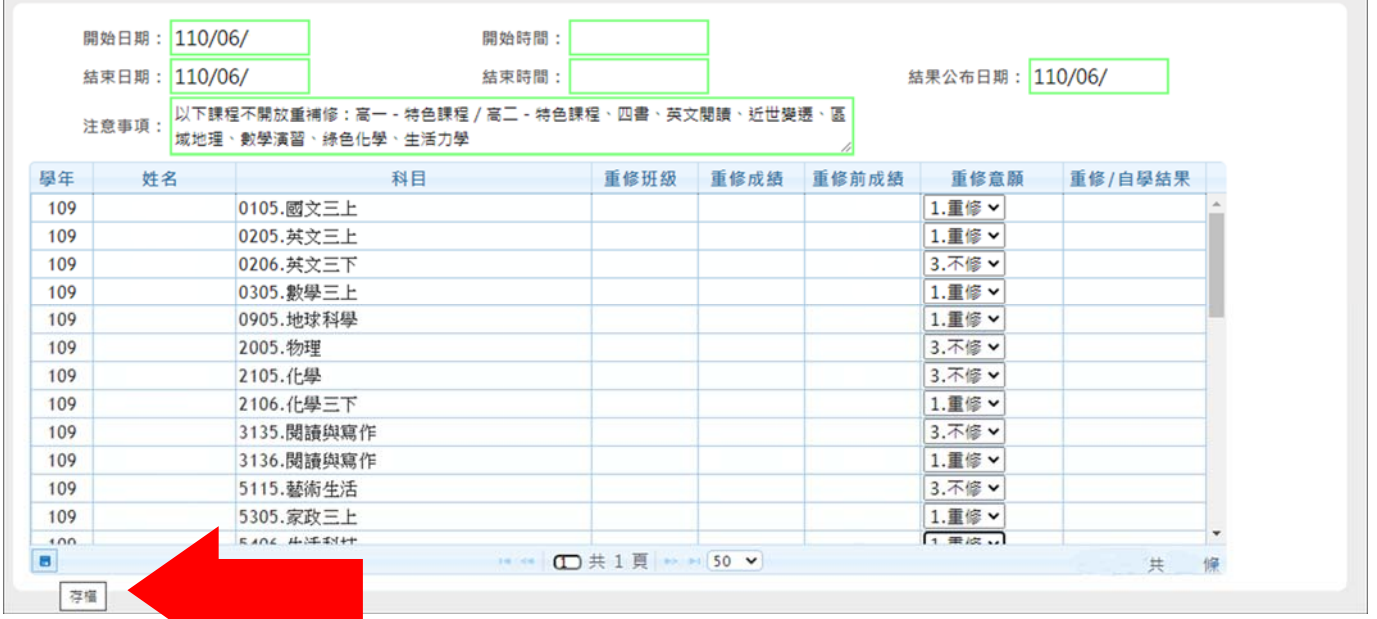

## 五、於 6/22(二)起可利用 07 重修自學→列印重修自學報名單確認本次重補修報名結果。

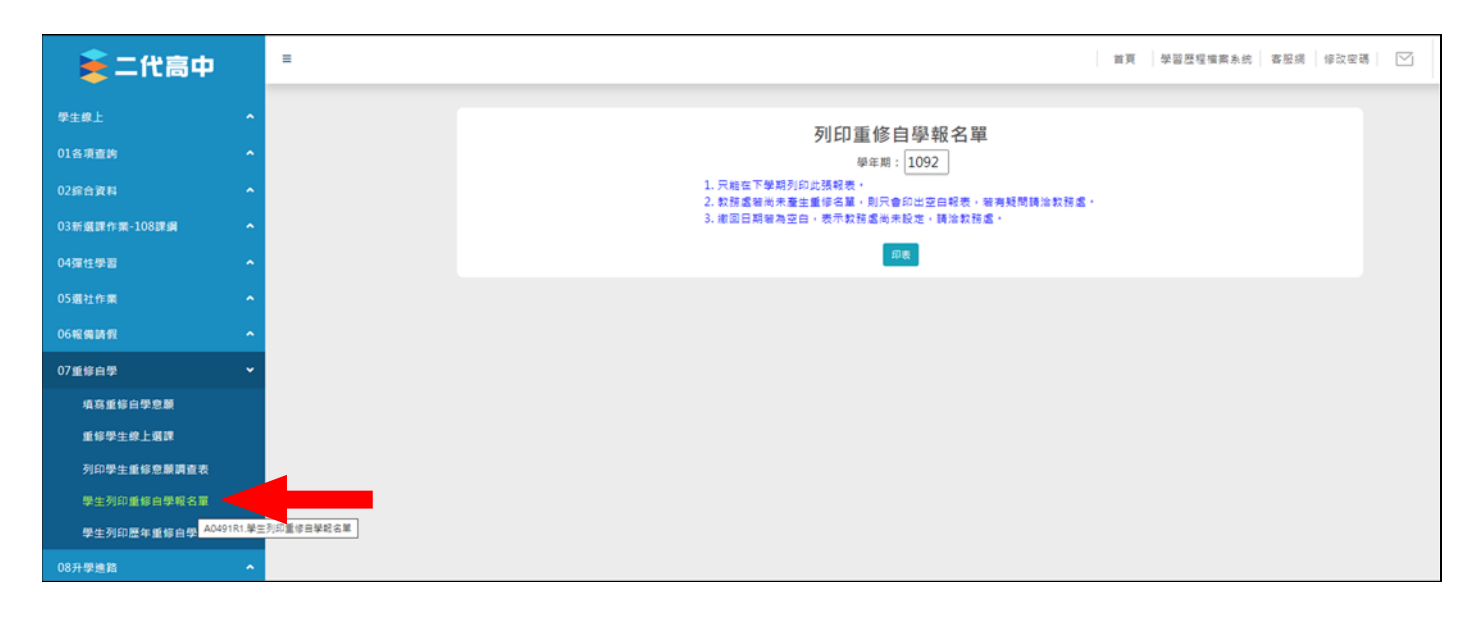